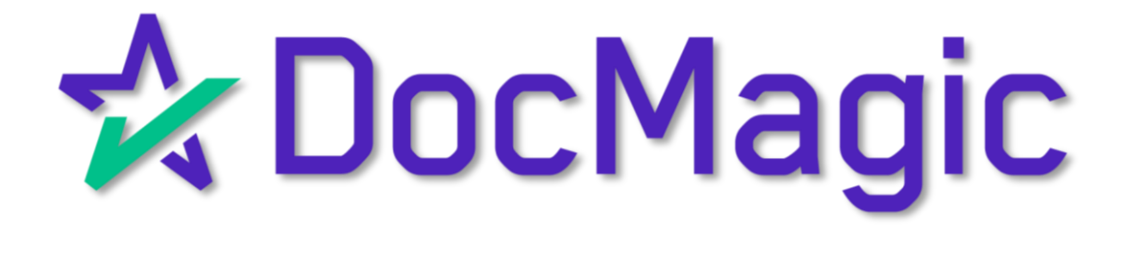

#### Getting Started

Start by opening CalyxPath in a web browser. Enter your credentials and Log In.

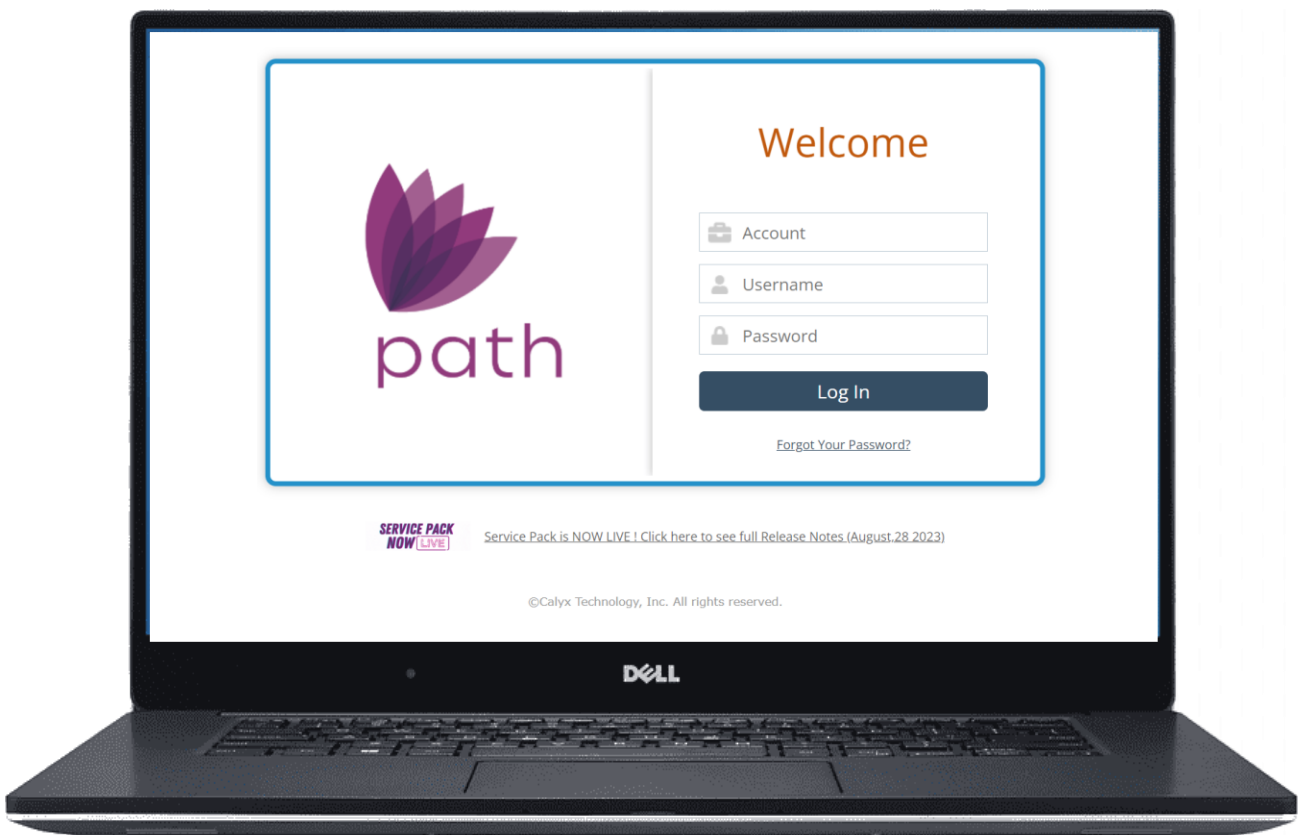

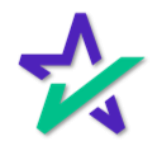

### File Selection

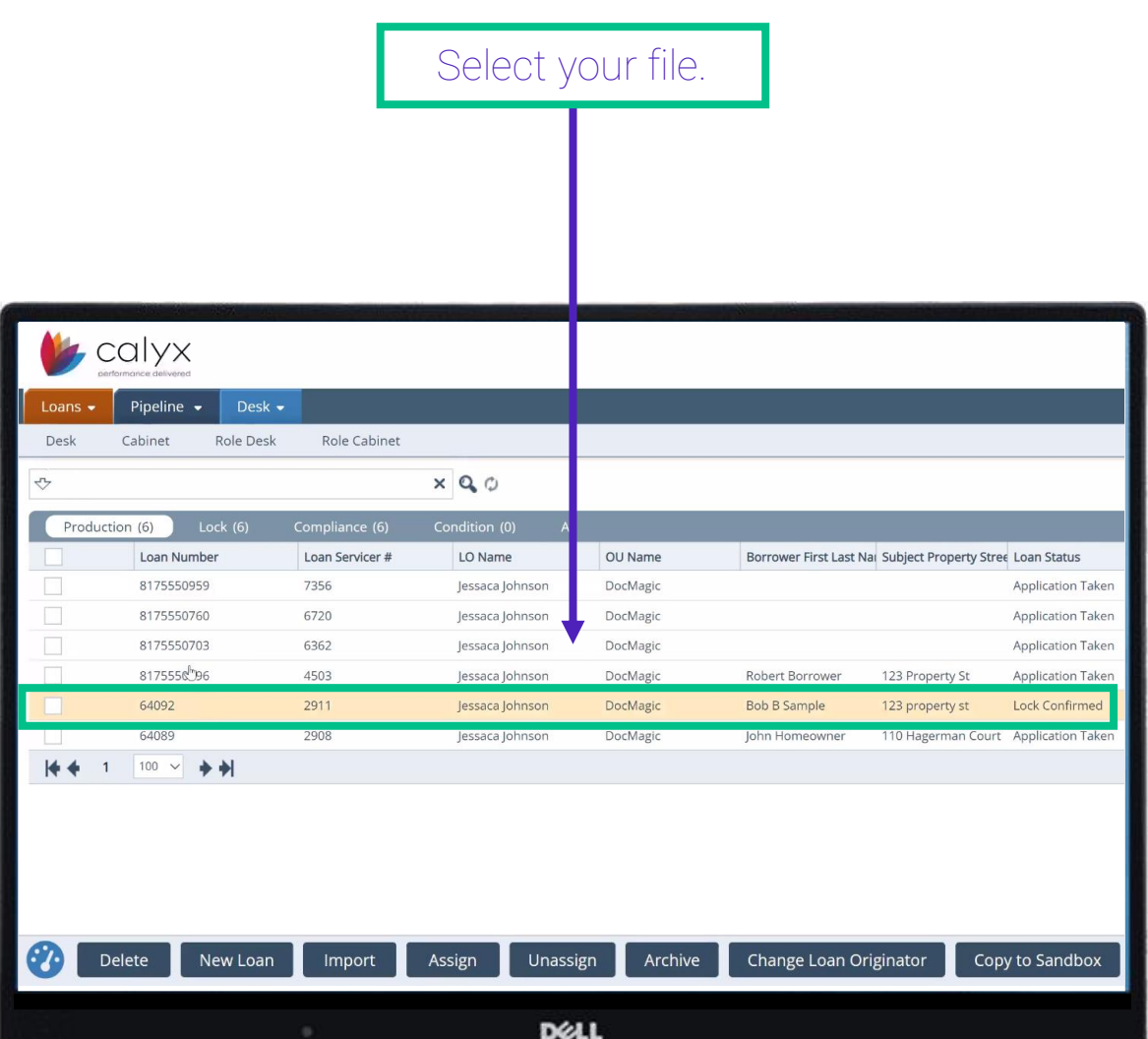

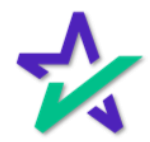

### Production → Interfaces → Initial/Closing Docs

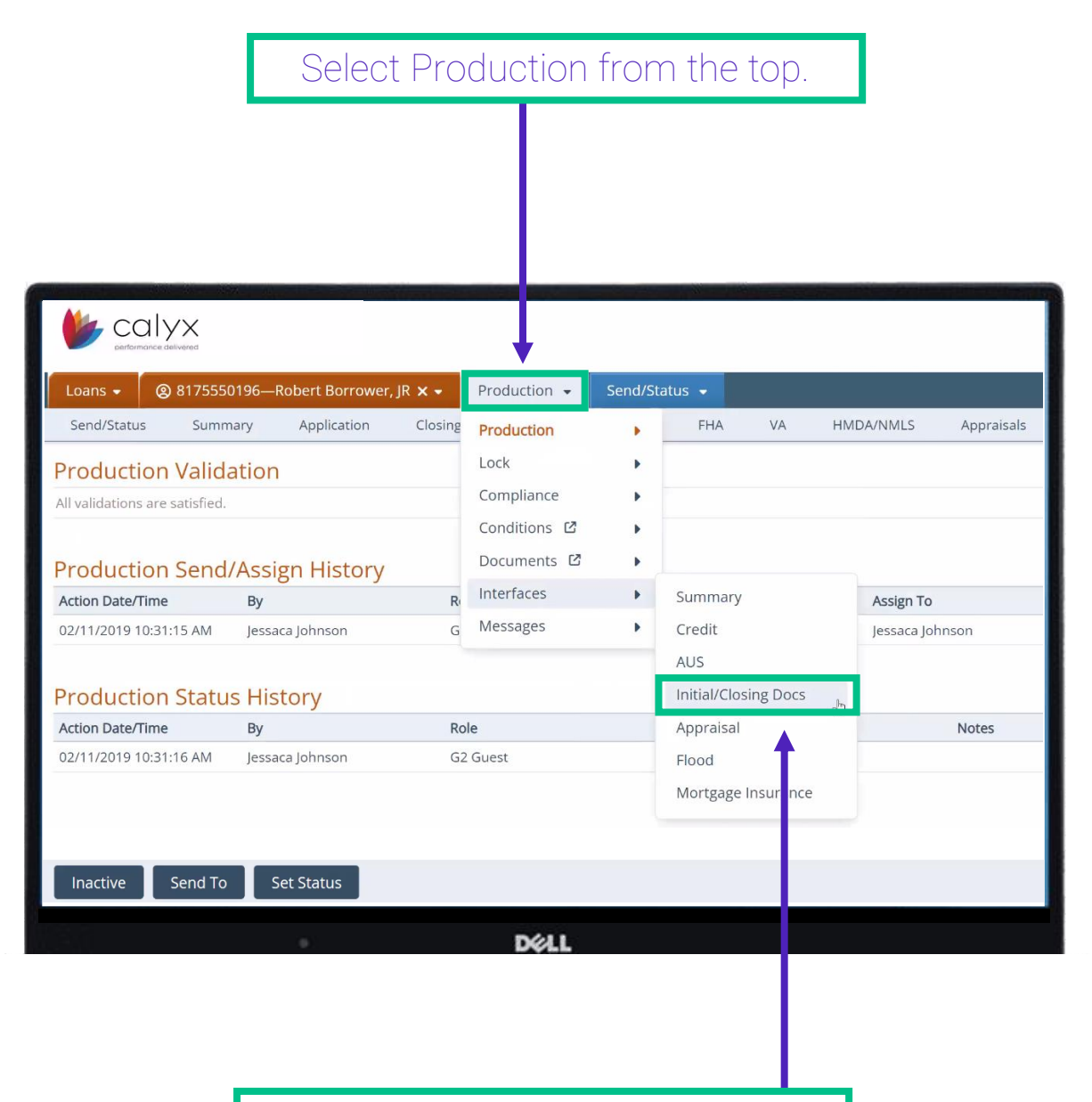

Scroll down to Interfaces, then select Initial/Closing Docs.

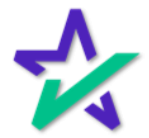

### Initial/Closing Docs

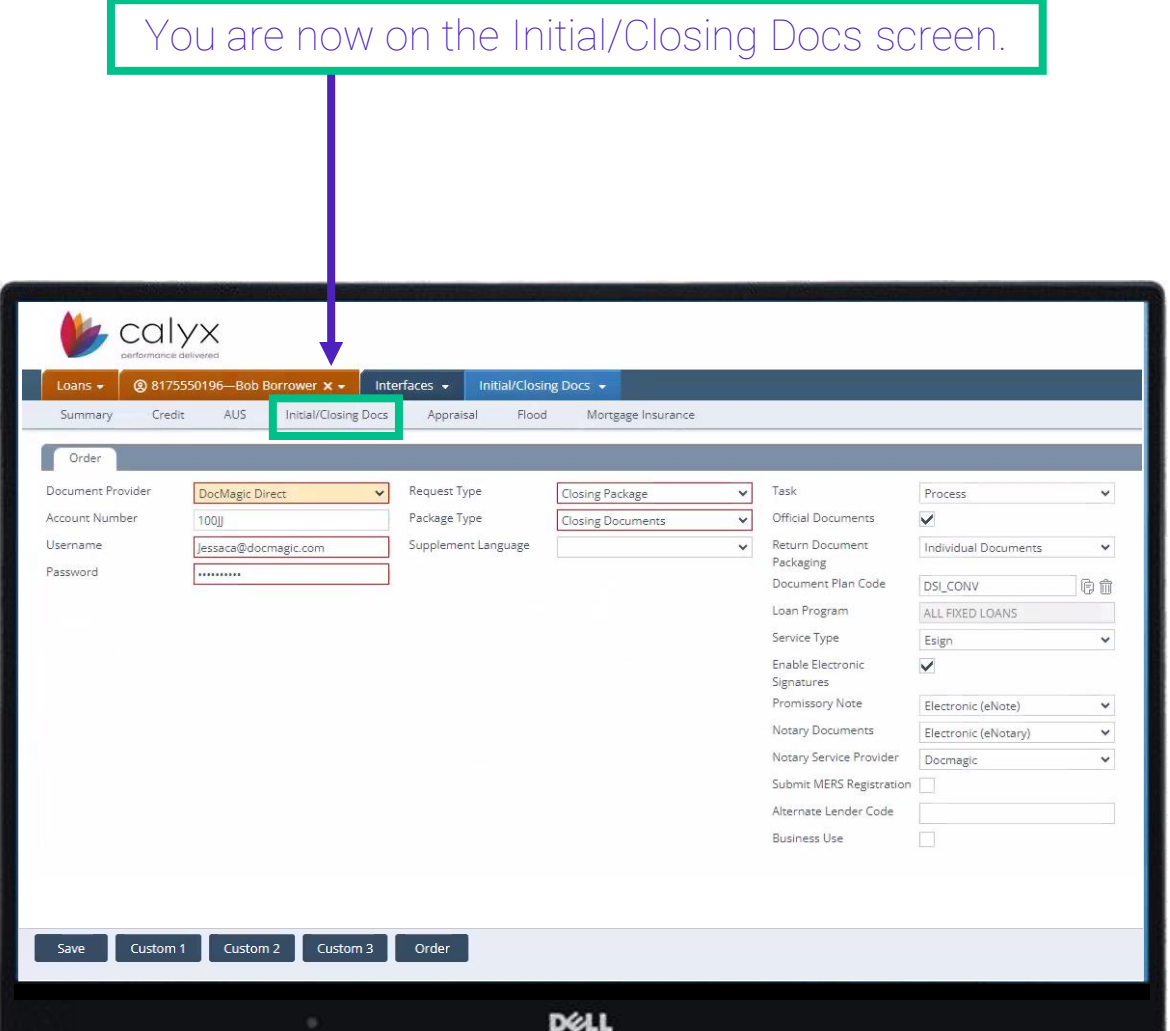

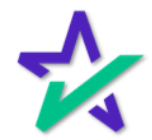

#### Credentials

Select DocMagic Direct as your Document Provider. Enter in your Account Number and your credentials (Username/Password).

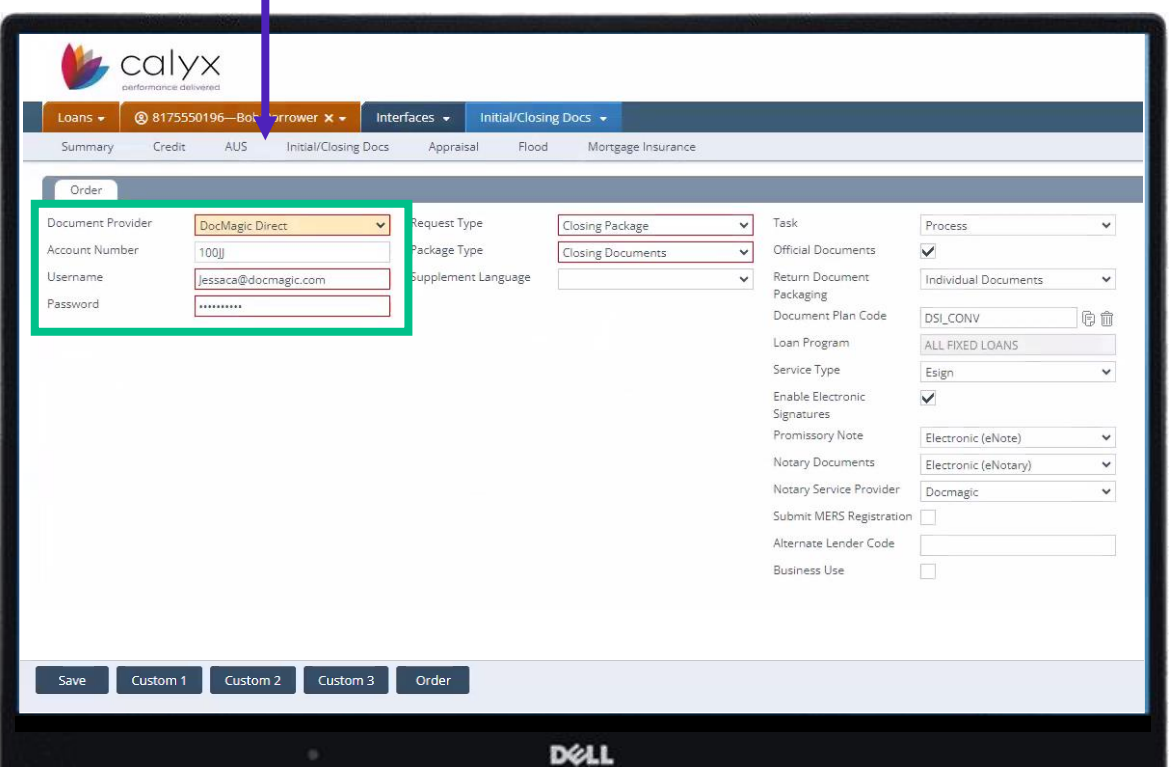

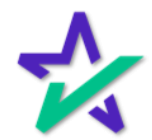

### Request Type

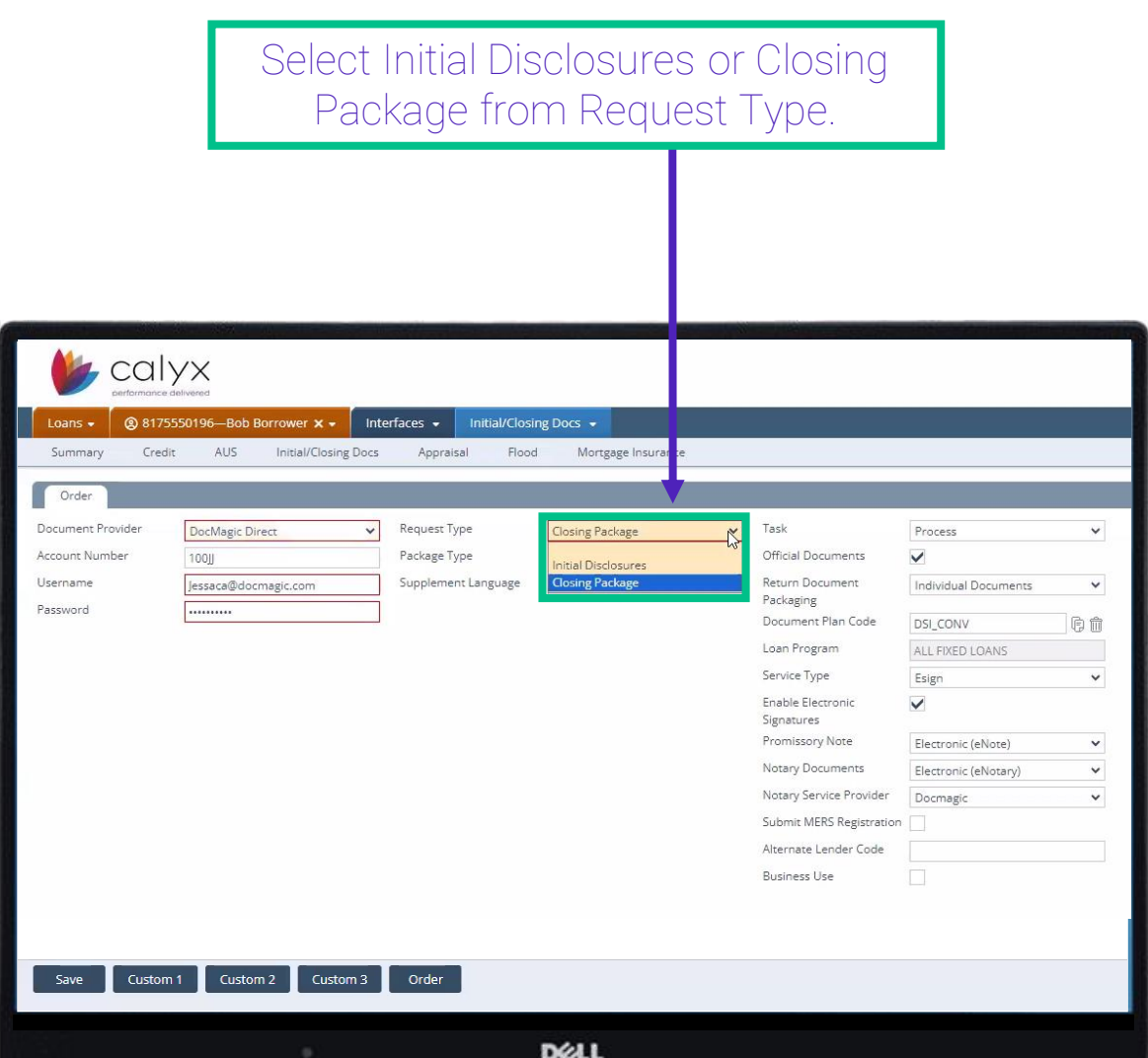

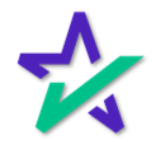

#### Package Type

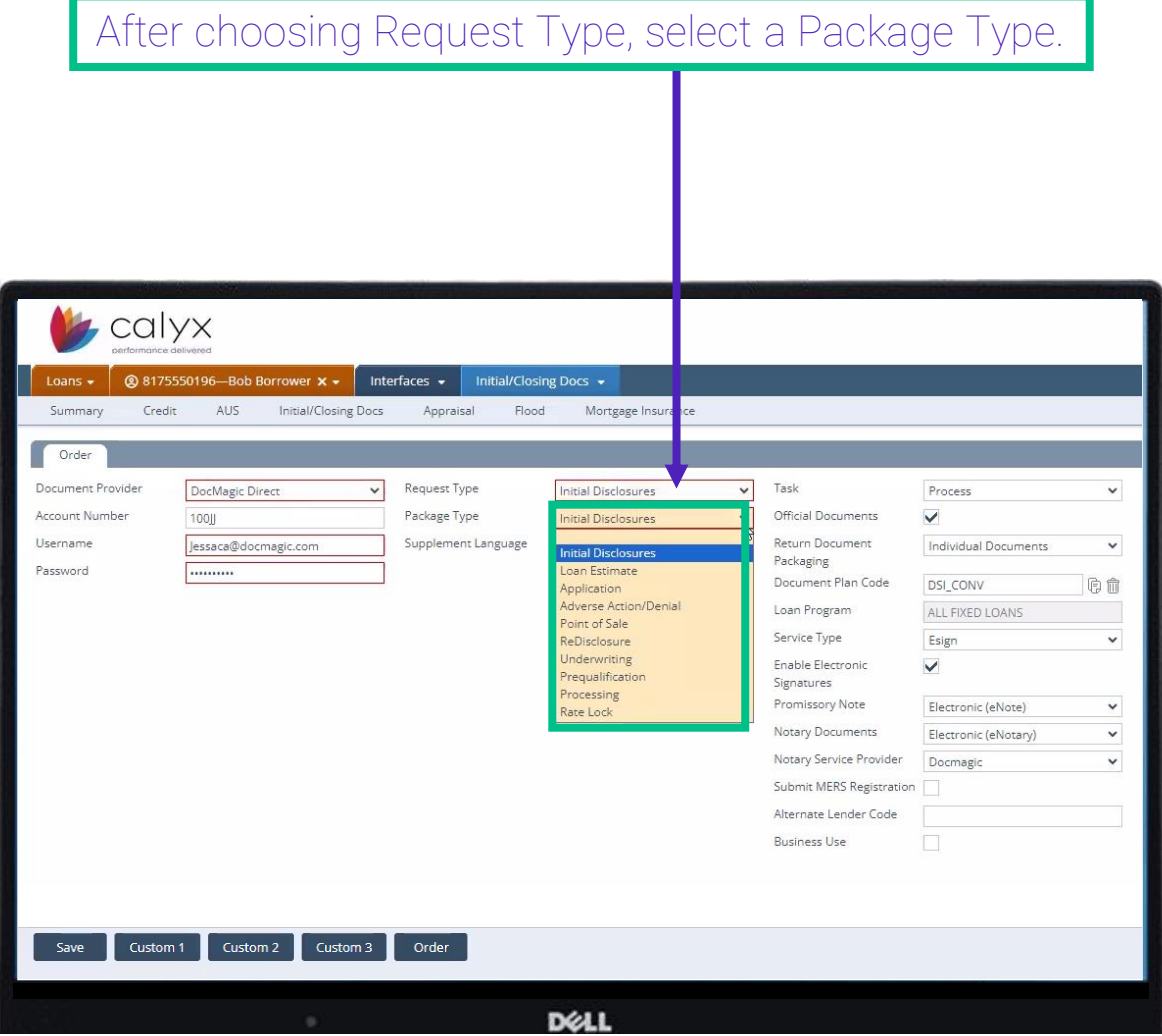

Your options for Package Type are determined by what Request Type you select.

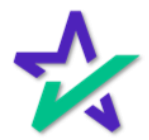

### Package Type

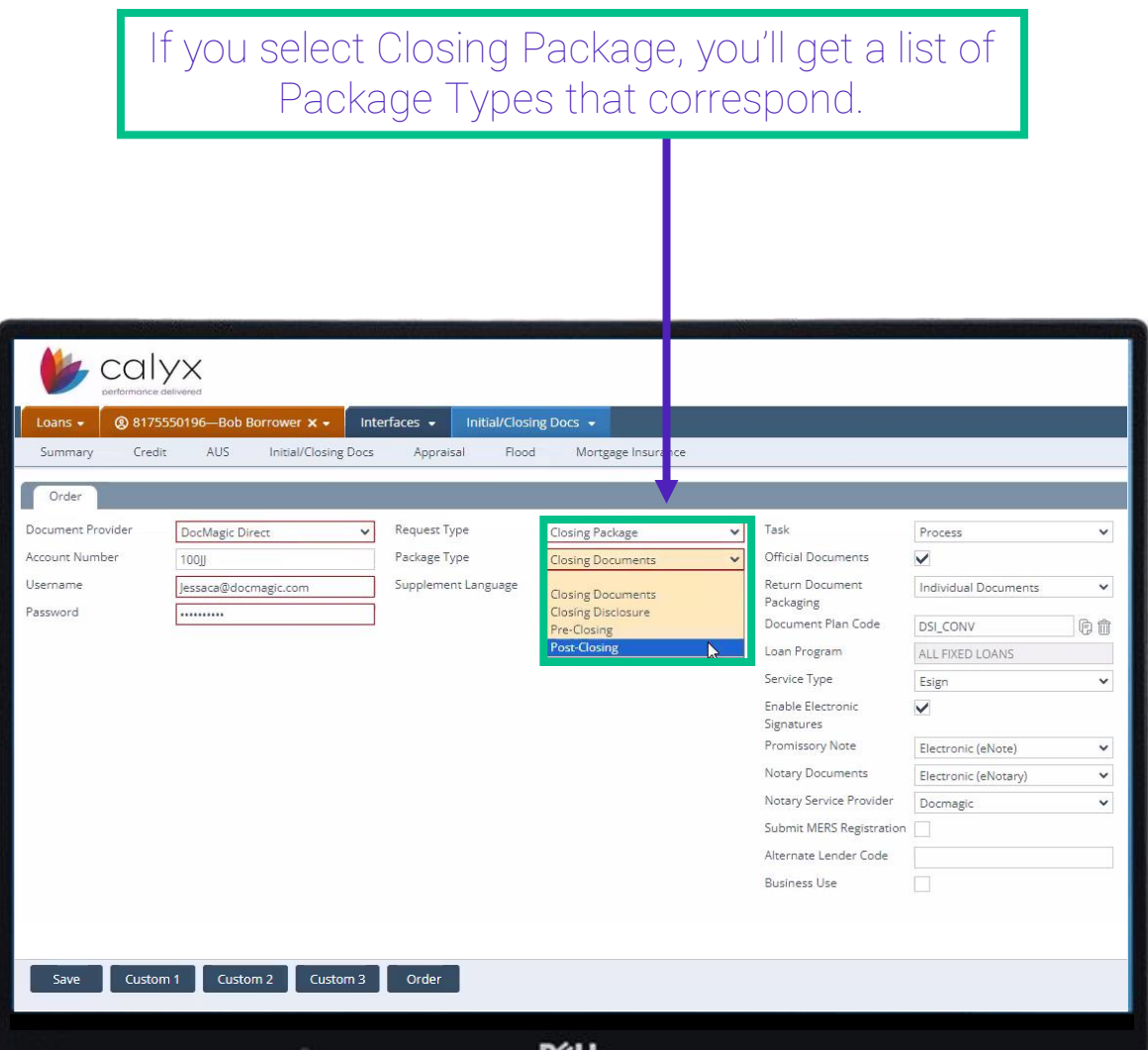

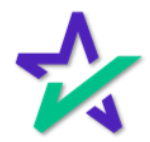

Г

### Supplemental Language

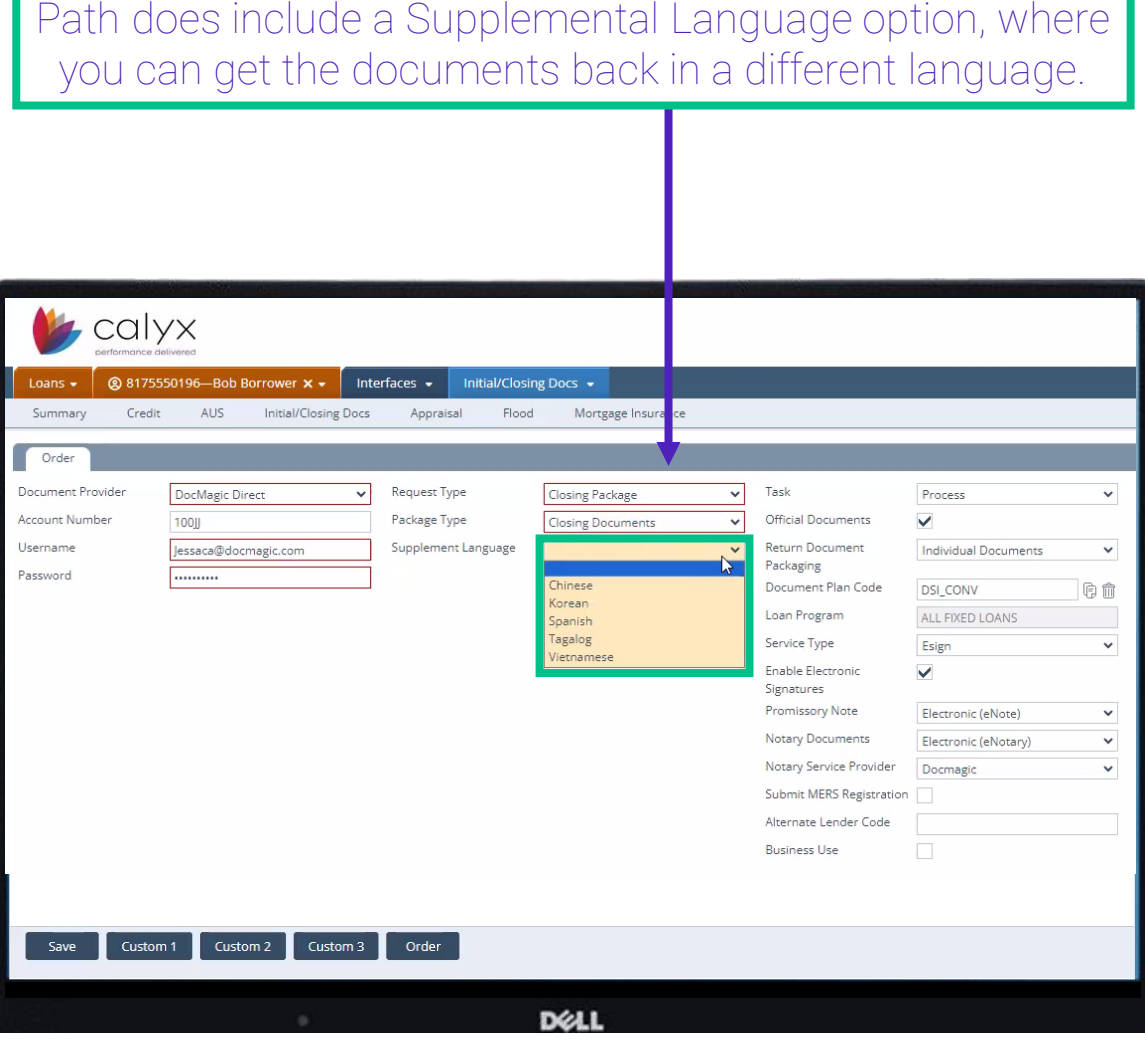

*This is not set up by default.* Please check with customer service before enabling this.

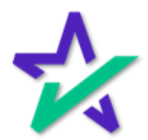

Task

Choose Audit if you want to check the document package for any errors or Process to process the set of documents.

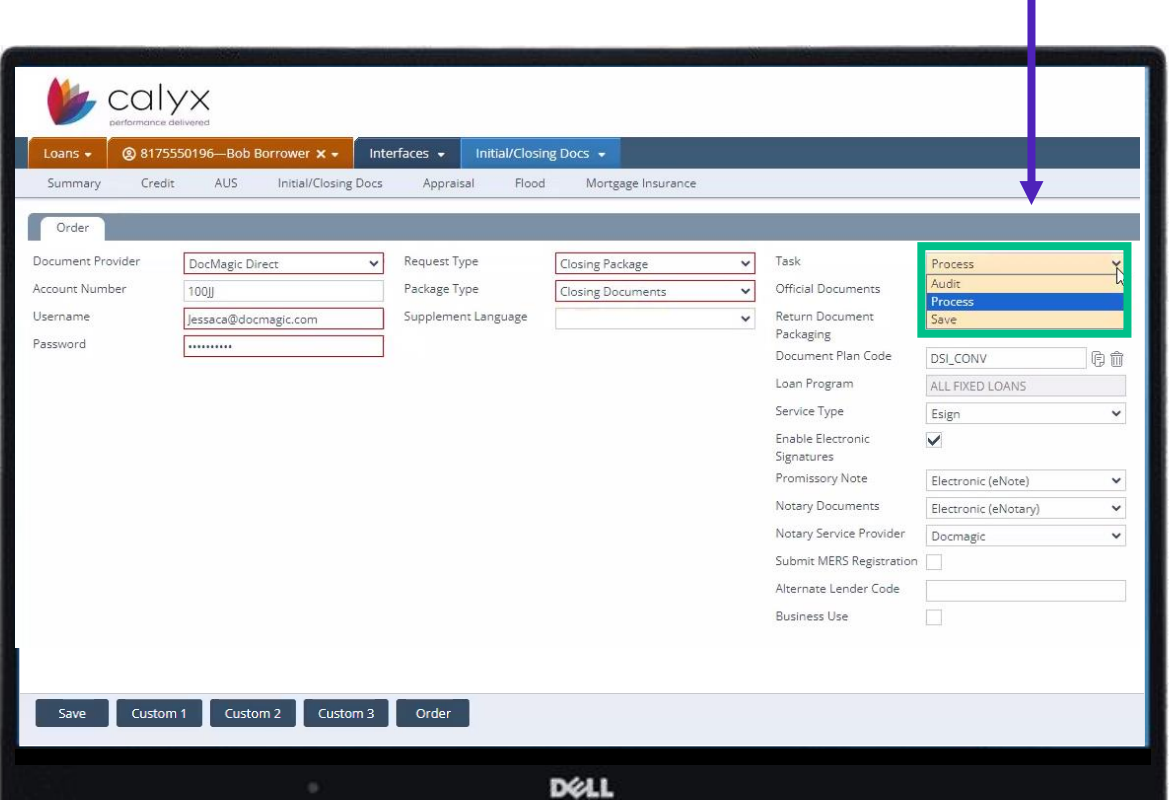

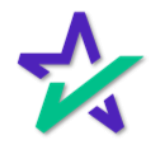

#### Official Documents

*If this box is unchecked, DocMagic will not keep the data.*  Unchecking this box is mostly reserved for running sample packages, which will be produced with a watermark.

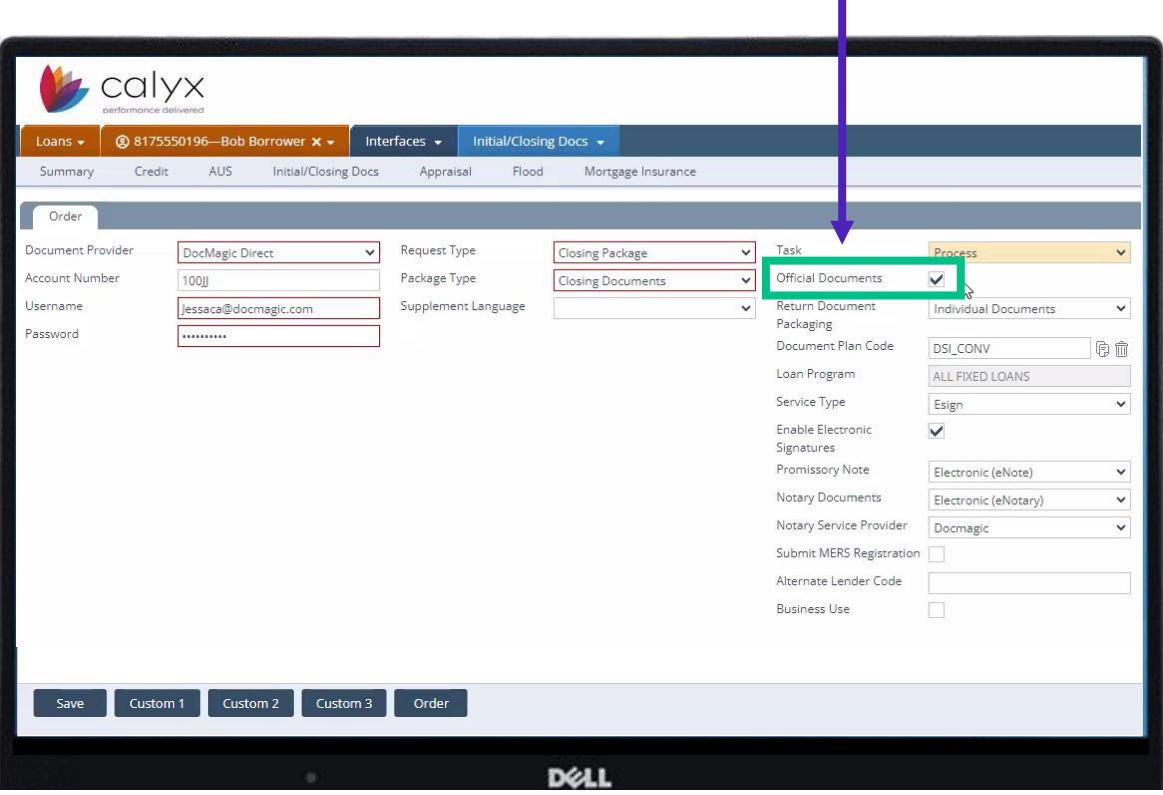

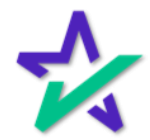

#### Return Document Package

#### You can choose to receive the document package as individual documents, or as all forms in a single document.

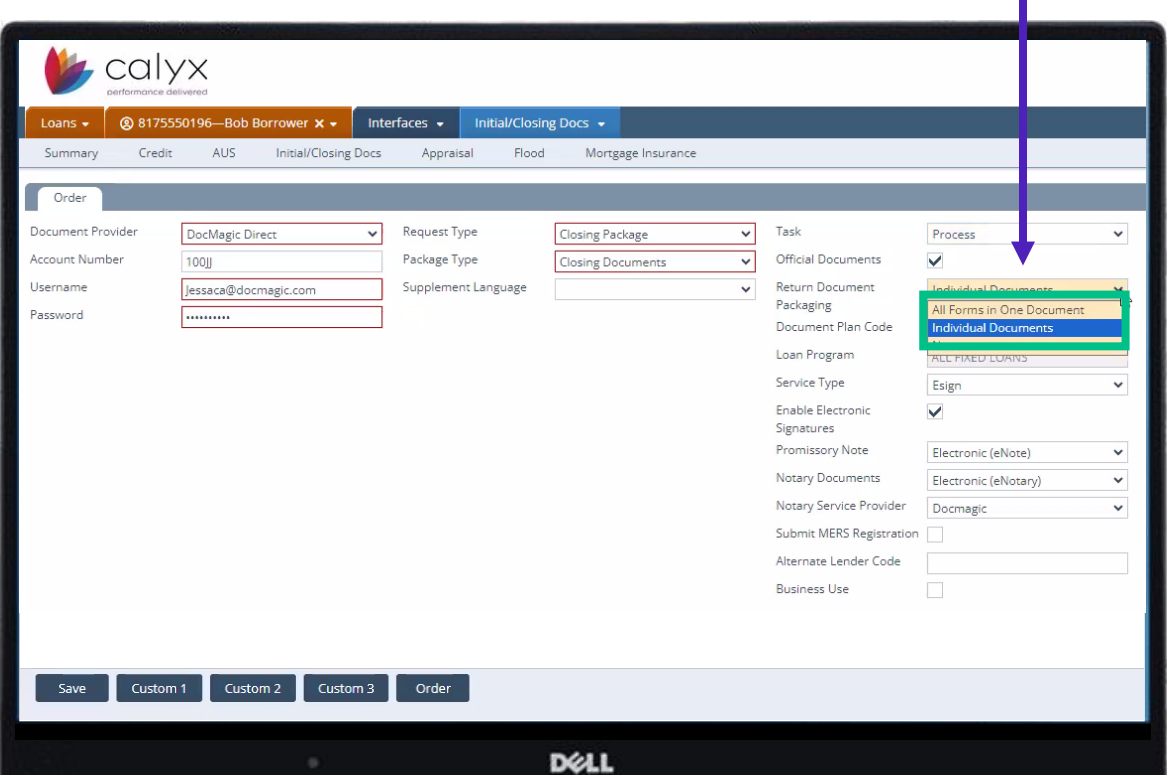

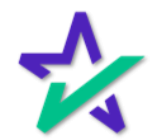

#### Document Plan Code + Loan Program

Double check that your Document Plan Code and Loan Program are correct.

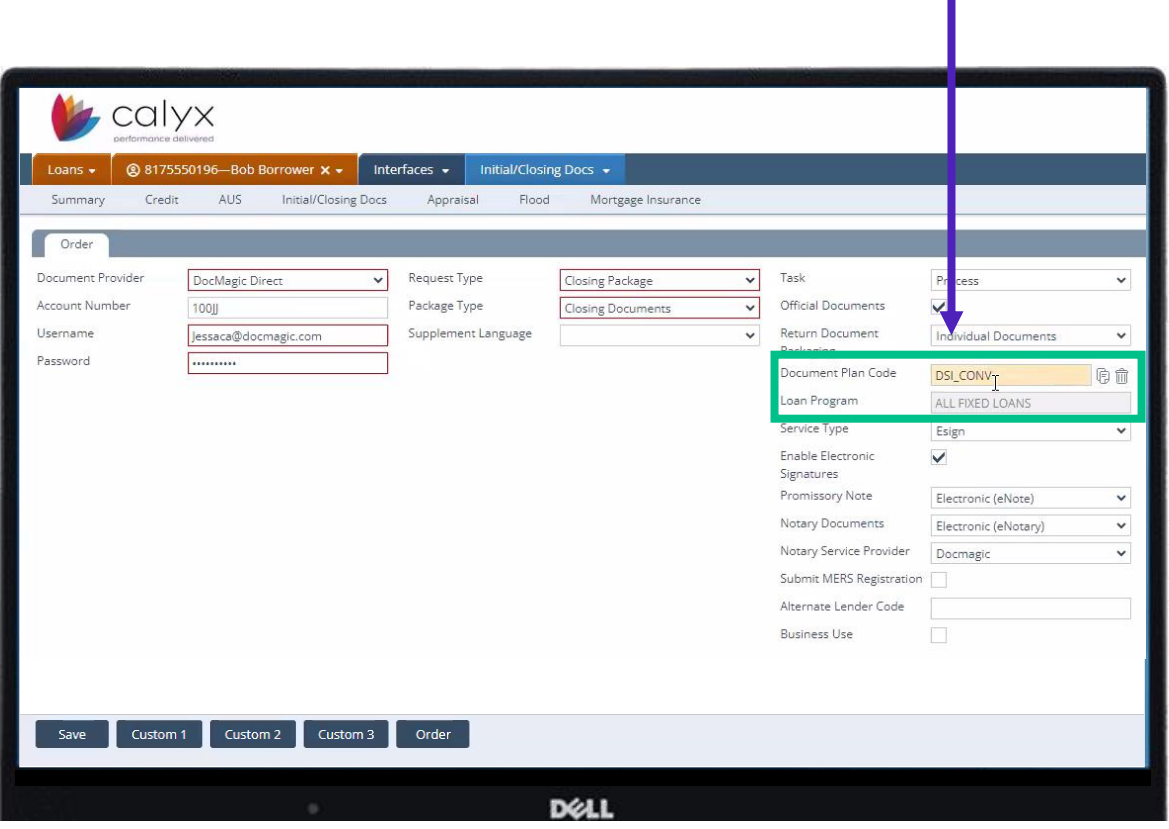

You may need to log into your [DocMagic](https://www.docmagic.com/product-training/dashboard) [Dashboard](https://www.docmagic.com/product-training/dashboard) to configure these.

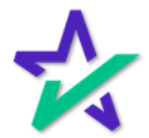

#### Service Type

#### Choose E-Sign or Print Fulfillment for Service Type.

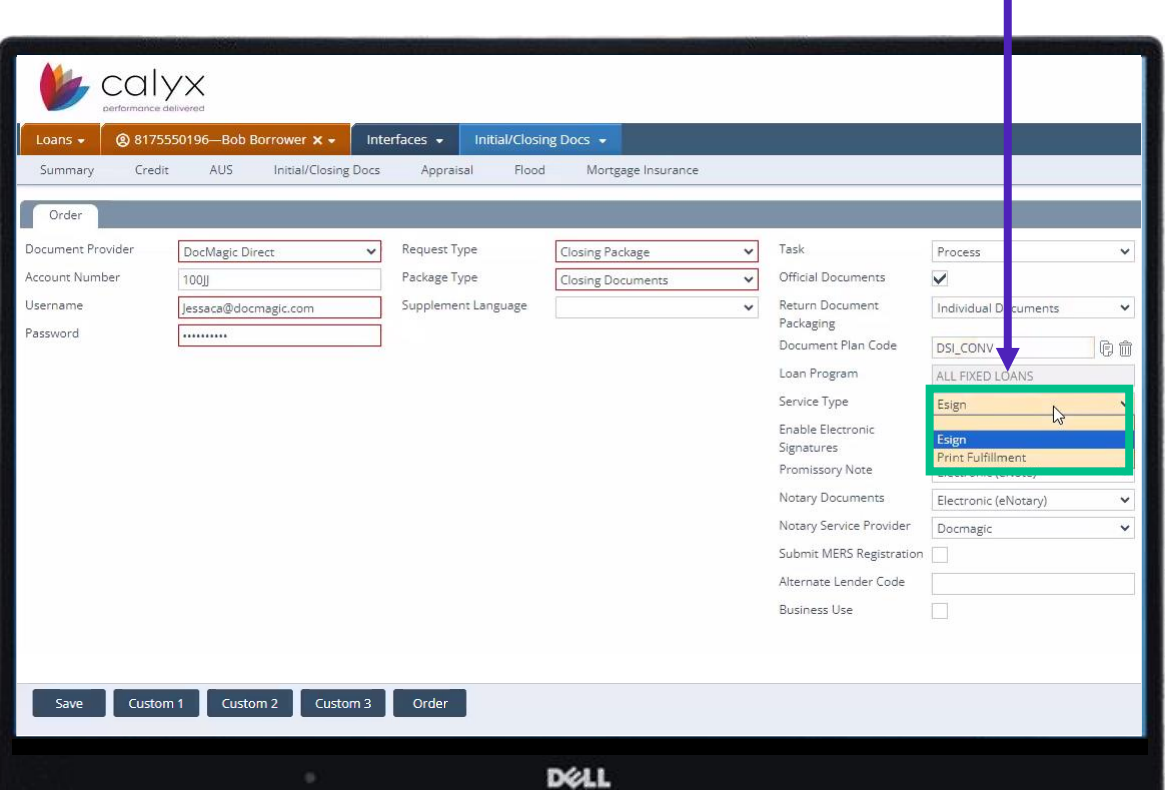

E-Sign allows participants to electronically sign the documents. If you select Print Fulfillment, we will print out the document package and mail it to you, and you will be charged accordingly.

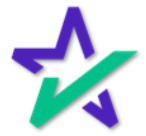

#### Enable Electronic Signatures, Total eClose Options

#### Remember to Enable Electronic Signatures for ESign.

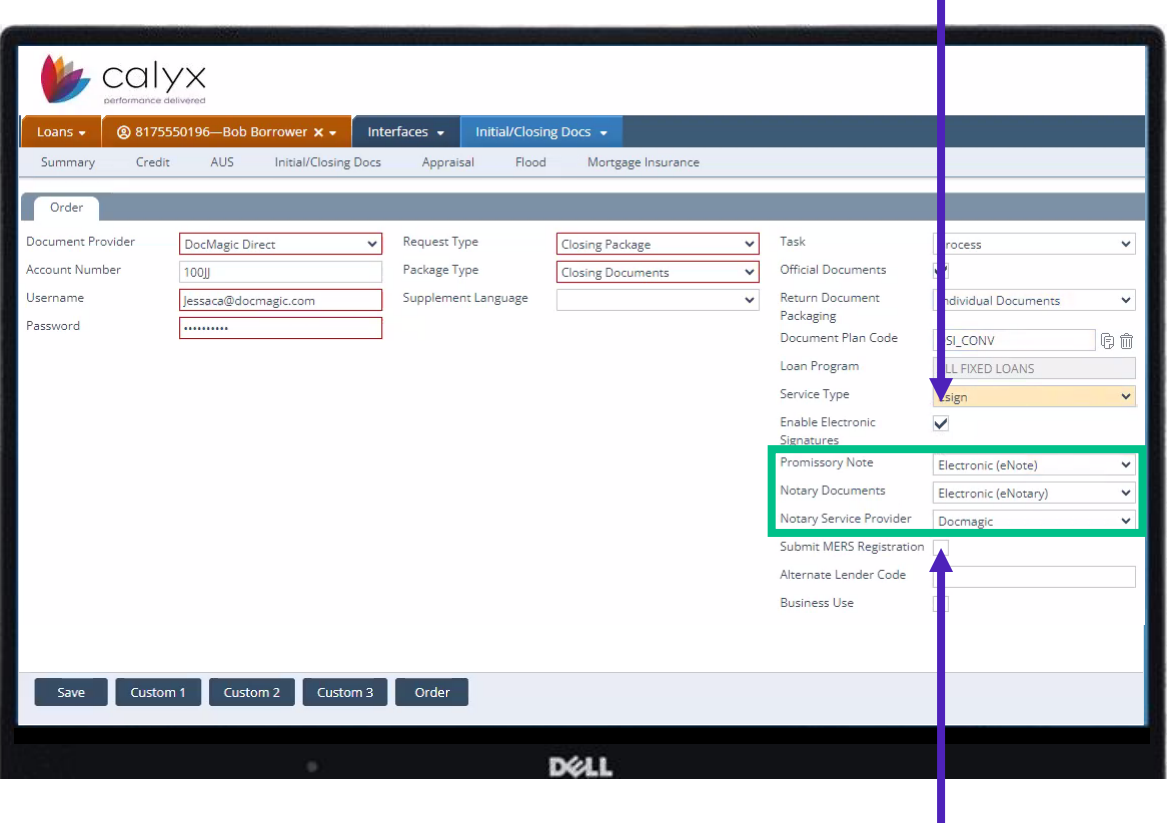

Your Total eClose options are here - we'll go through them on the following slides.

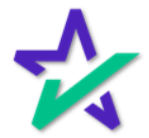

#### Promissory Note

#### Select whether you want the Promissory Note to be Paper or Electronic (eNote).

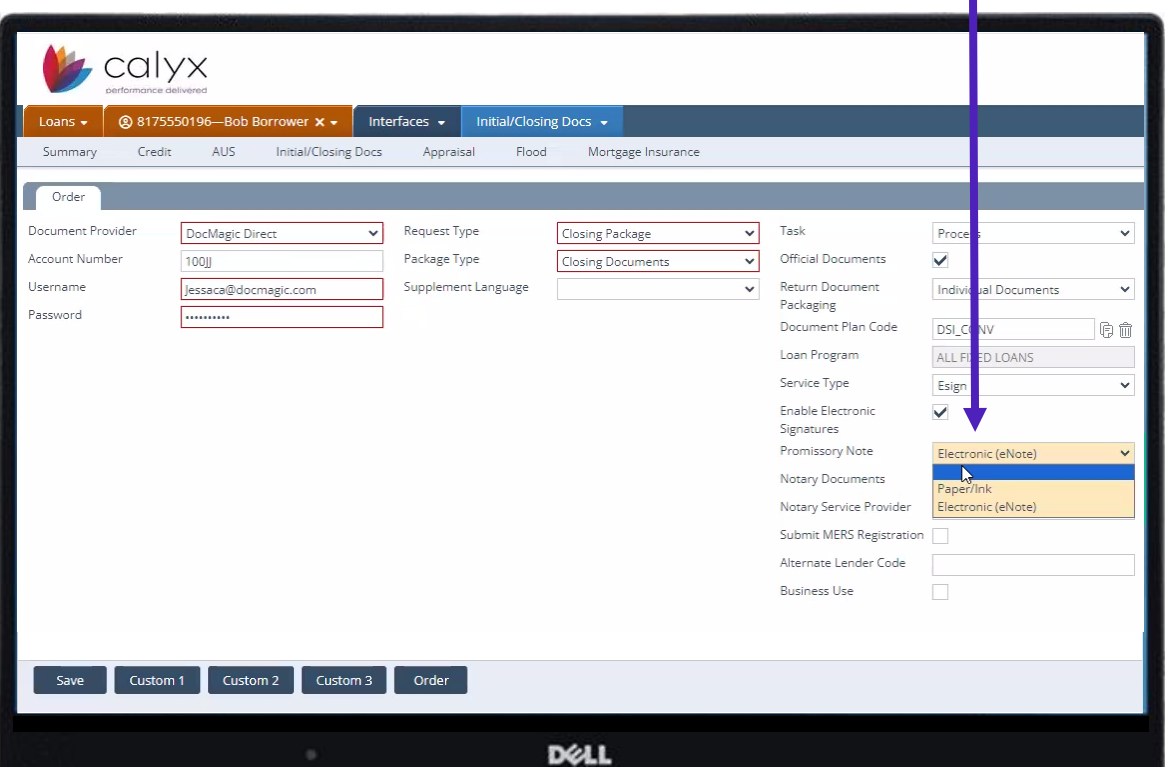

The blank option will automatically select DocMagic's default, which is a Paper Note.

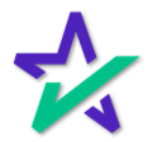

#### Notary Documents

#### Select whether you want the notarization to be In Person (Paper/Ink) or Electronic (eNotary).

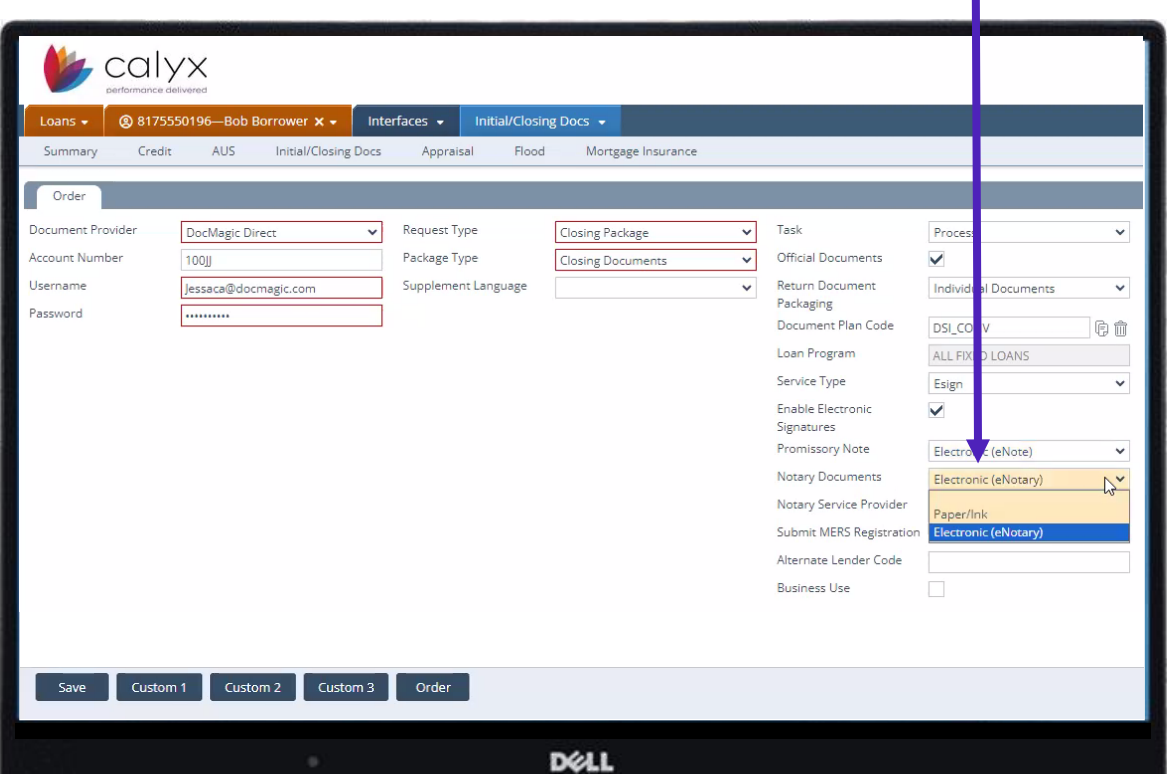

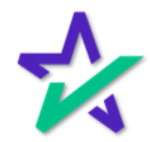

### Notary Service Provider

#### Select your Notary Service Provider here.

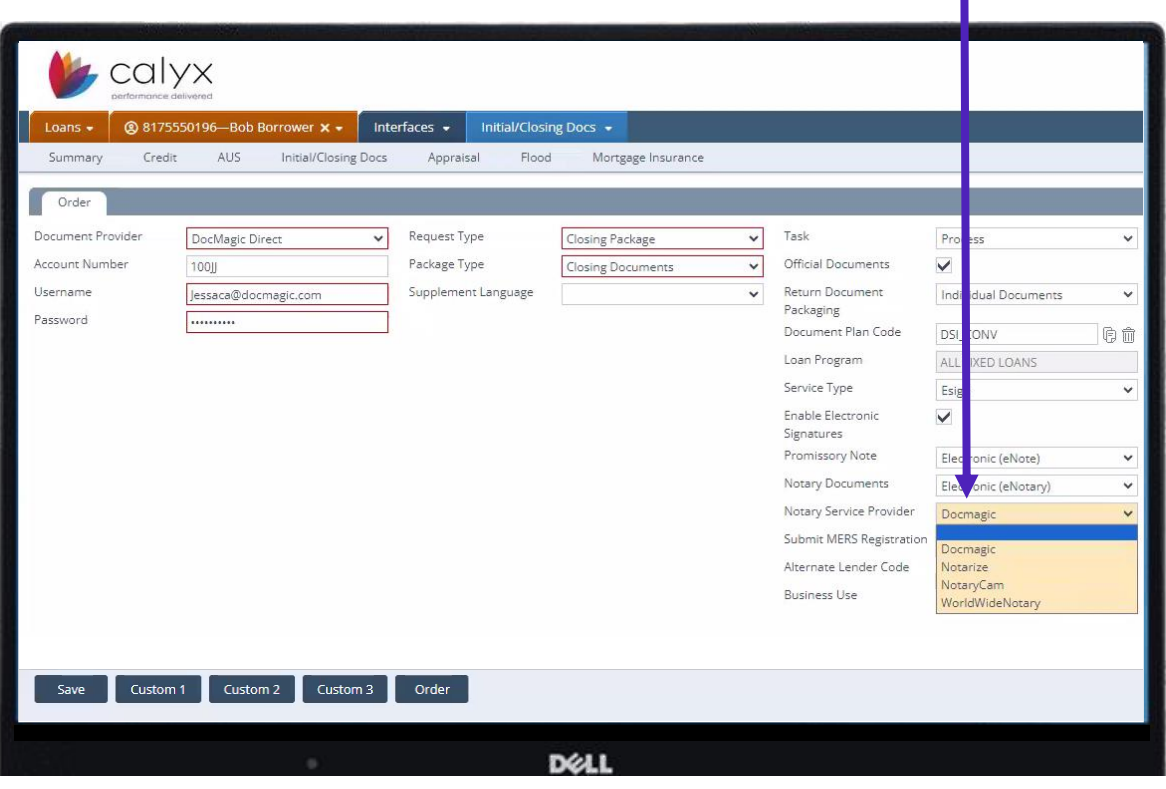

Choose Docmagic for DocMagic RON. Other notarization vendors include *Notarize*, *NotaryCam*, or *WorldWideNotary*. The blank option is for non-notarized packages.

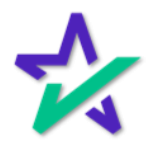

#### Submit MERS Registration

Submit MERS Registration has nothing to do for eSign. Check this if you want to send a *non-electronic* closing package to MERS.

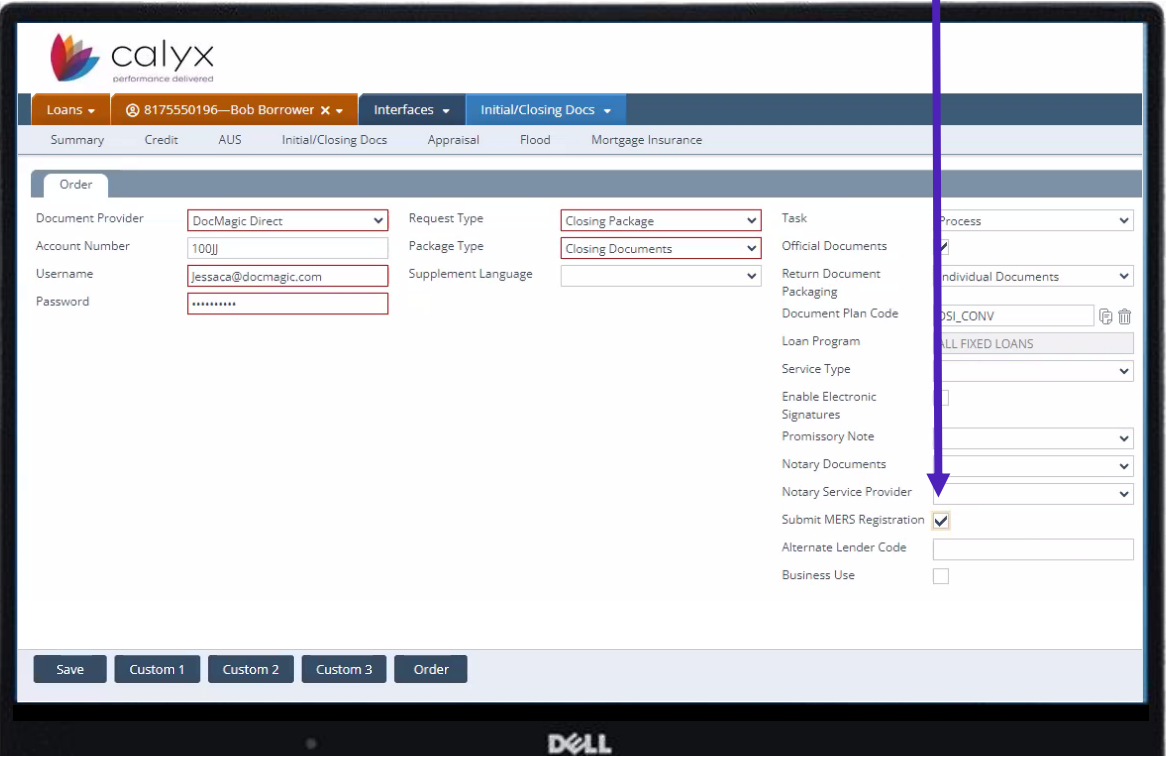

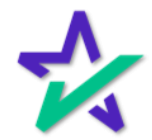

#### Alt Lender / Business Loan

#### If you have an Alternate Lender Code, enter it here.

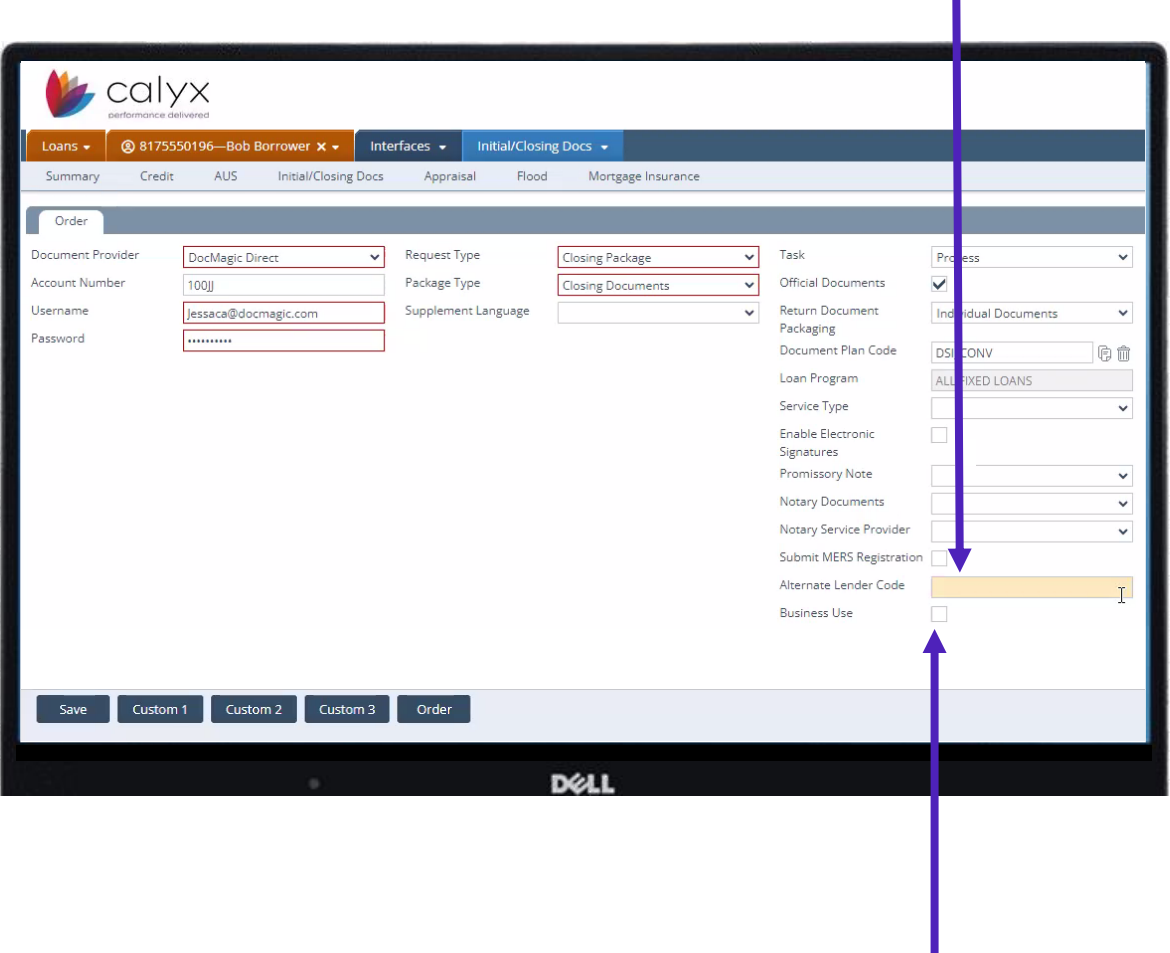

Check this box if it is a Business Purpose Loan.

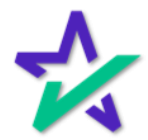

### Send It!

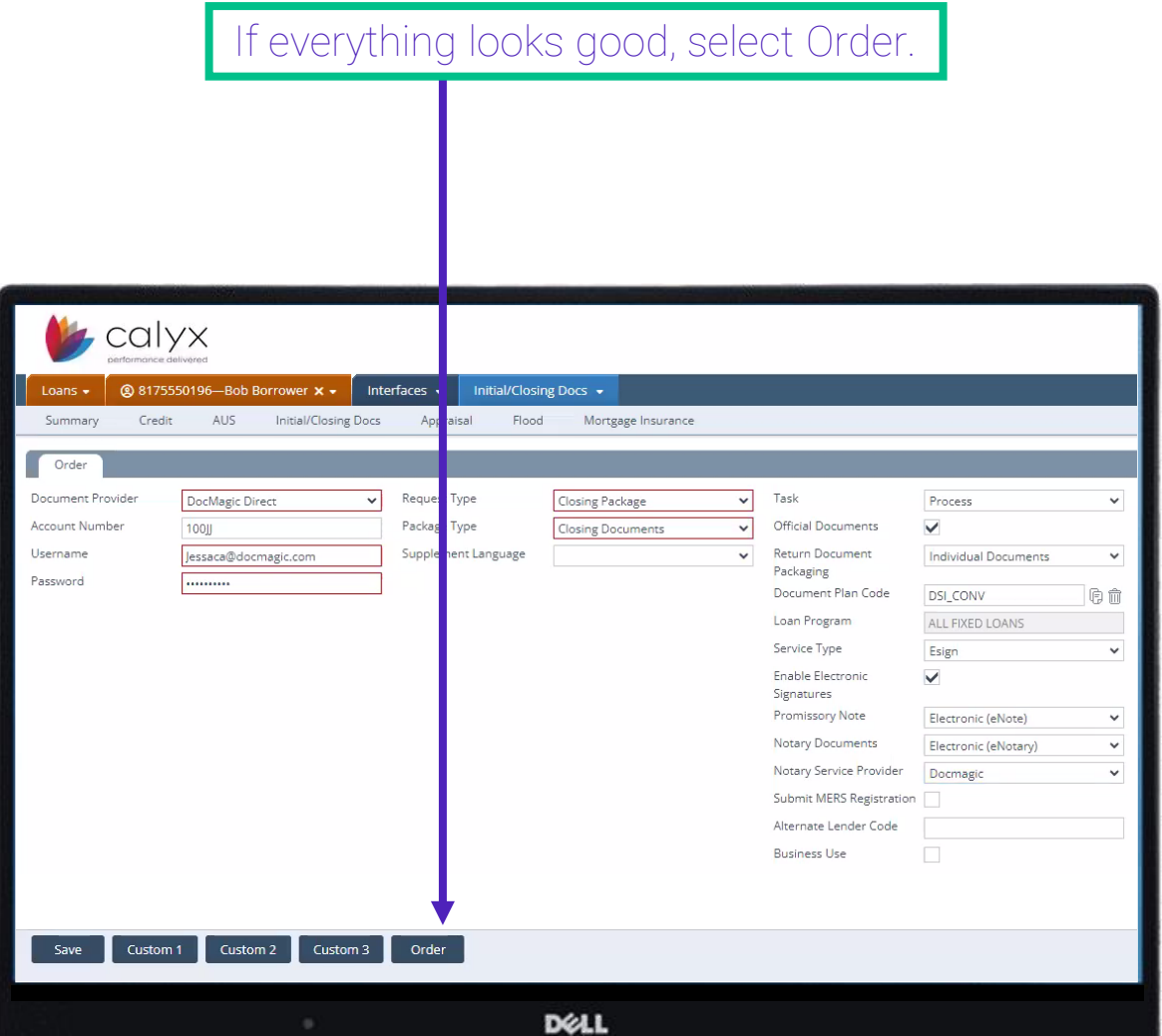

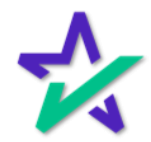

### Order Again

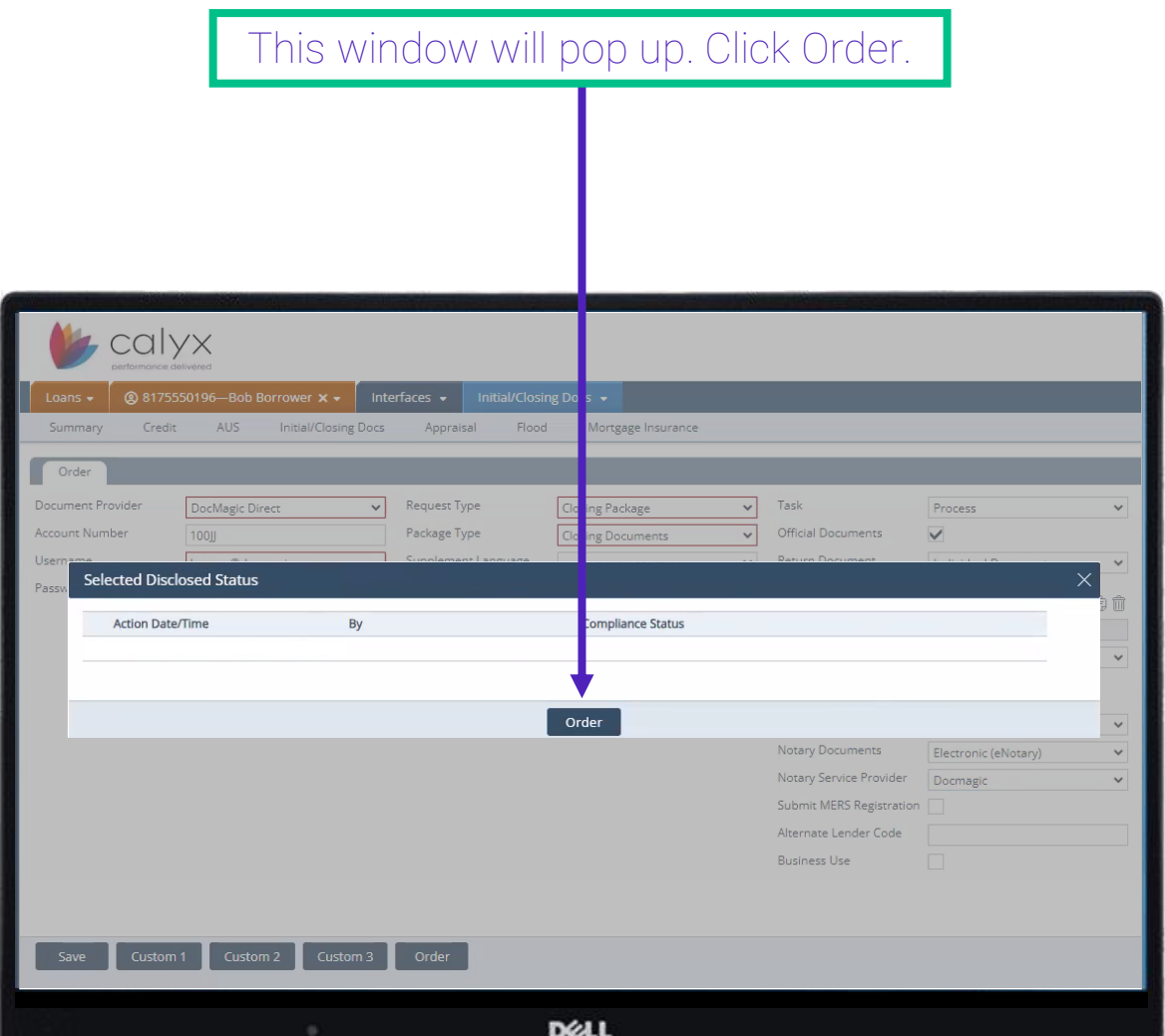

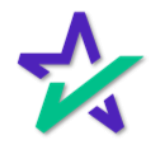